# PROFLAME CONNECT WIFI INSTRUCTIONS

### **OVERVIEW**

**The ProFlame Connect hardware** can be connected to the Mendota fireplace or insert. Using WiFi is not required to run the unit. **Refer to the ProFlame Connect manual for instructions to connect the ProFlame Connect**  hardware to the fireplace or insert.

**Download the Proflame Connect application** for Android or iPhone users. To connect with virtual assistants such as Alexa or Google, refer to the Installation instructions for details.

**There are four functions in the main menu** at the upper left corner of the app. **Manage Devices:** Manage, find, add and remove connected fireplaces.

**Configure Fireplace:** Connects and configures a new fireplace

**Theme:** Customize the appearance of the app.

**Temperature Unit Switch:** Set the temperature shown to Celsius or Farenheit.

## **STEP 1: CONFIGURE THE FIREPLACE OR INSERT**

Follow these steps to connect to your smartphone. For details, consult the Installation instructions.

**1.** Connect the smartphone to your local WiFi network. Select **Configure Fireplace** from the main menu.

#### Android Users

- **2.** Wait for the fireplace to be detected. When the fireplace is detected, press **Next**.
- **3.** Enter your local WiFi password and press **Next**.
- **4.** Type in a fireplace name and press **Next**. The name should be one word.
- **5.** When prompted, enter the Virtual Assistant pairing key. If you do not want to pair a Virtual Assistant then leave the field blank and press **Next**.
- **6.** The configuration process is complete.

#### iPhone Users

- **2.** When you see the message "Proflame Wants to Join Wi-Fi Network "PROFLAME\_AP," press **Join**.
- **3.** Wait for the fireplace to be detected. When the fireplace is detected press **Next**.
- **4.** Enter your local WiFi password and press **Next**.
- **4.** Type in a fireplace name and press **Next**. The name should be one word.
- **5.** When prompted, enter the Virtual Assistant pairing key. If you do not want to pair a Virtual Assistant then leave the field blank and press **Next**.
- **6.** The configuration process is complete.

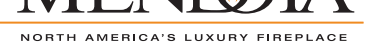

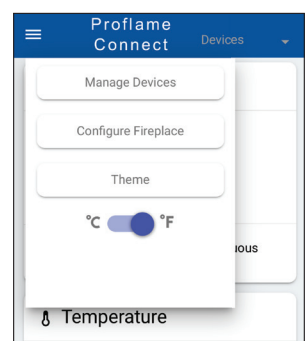

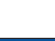

Google Play

**App Store** 

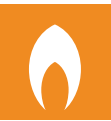

# **STEP 2: CONNECT THE DEVICE**

- **1.** From the main menu select **Manage Devices**
- **2.** Select **Search** under Current Devices.
- **3.** Make sure the device is shown and select **Close.**

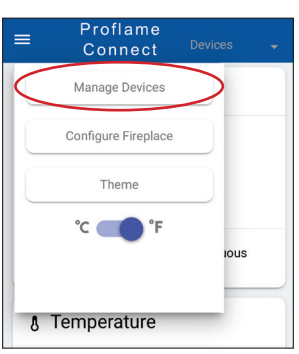

# **STEP 3: USER INTERFACE**

Operate the fireplace through a simple menu of control options. For details, consult the Installation instructions.

### **Main Mode**

Set the operating mode to Off, Manual, Thermostat or Smart Thermostat. Also set the pilot flame function to Intermittent or Continuous.

### **Temperature**

Temperature is set in intervals of 5ºC ... 35ºC, or 41ºF ... 95ºF.

### **Flame / Split Flow**

The flame level control can be set in intervals of  $0 \ldots 6$ . Set the split flow to On or Off.

### **Fan**

The fan level control. Can be set in intervals of 0 ... 6.

#### **Lamp**

The light level. Can be set in intervals of 0 ... 6.

## **Auxiliary Output**

Set the auxiliary output to On or Off.

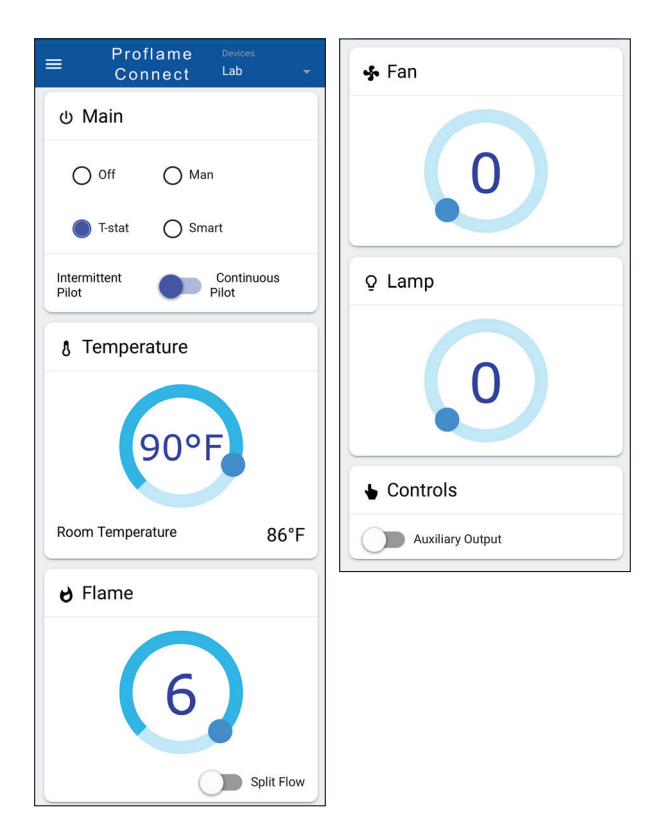

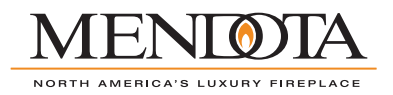

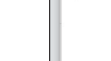

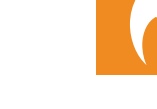